# **福豐自動化 100 點全觸控型坯控制器**

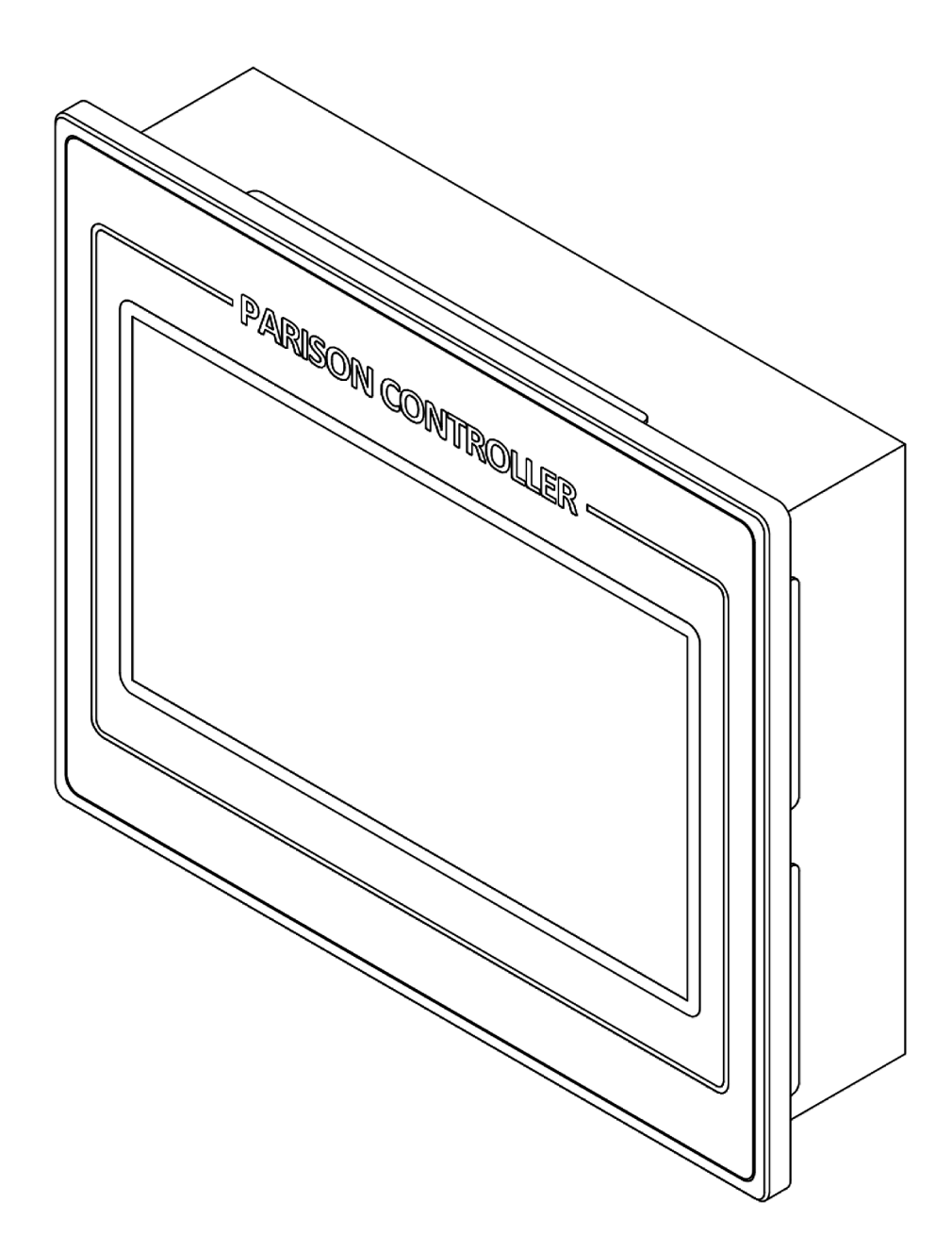

## **概述**

本控制器是一種100點數位式型坯控制器,主要用來控制中空成型機的塑料擠出 壁厚,為了操作的便利性,本控制器採用全觸控式操作介面,提供簡單、直覺的 操作體驗,可用於控制儲料式或連續式的控制芯位置,進行塑料擠出壁厚的控制。 具有儲存多組型坯形狀數據的功能。

## **規格**

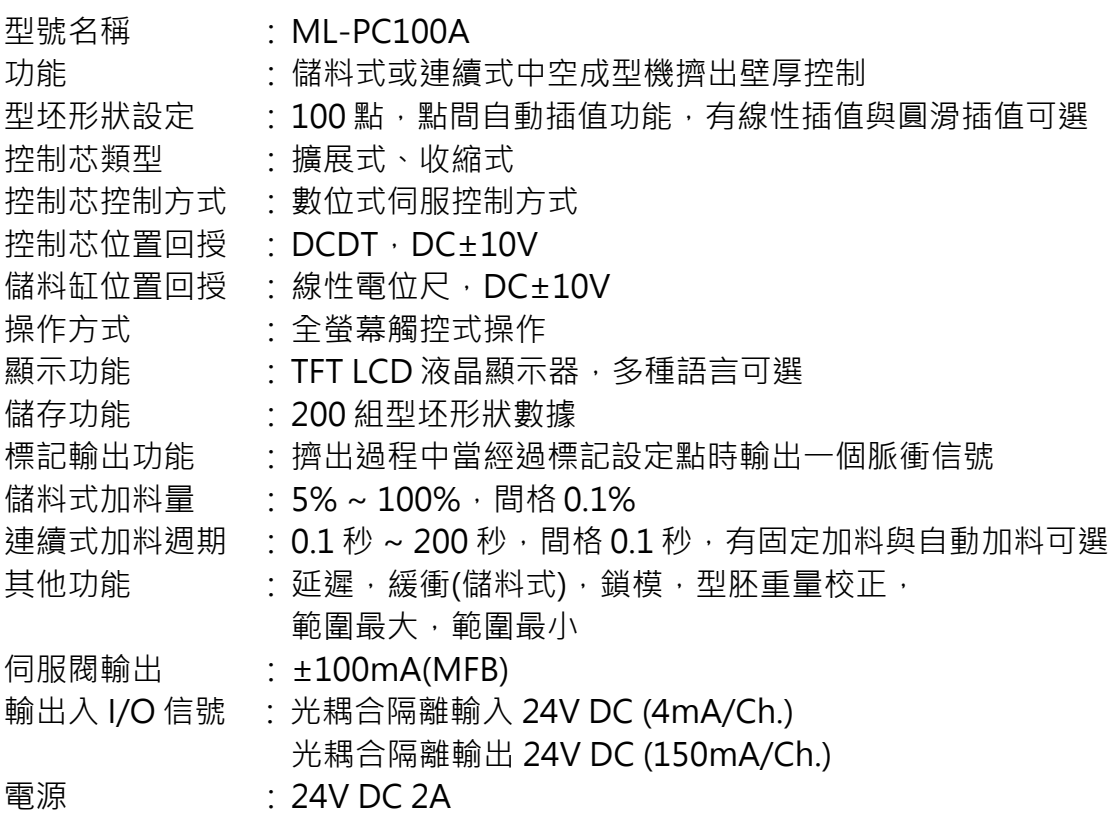

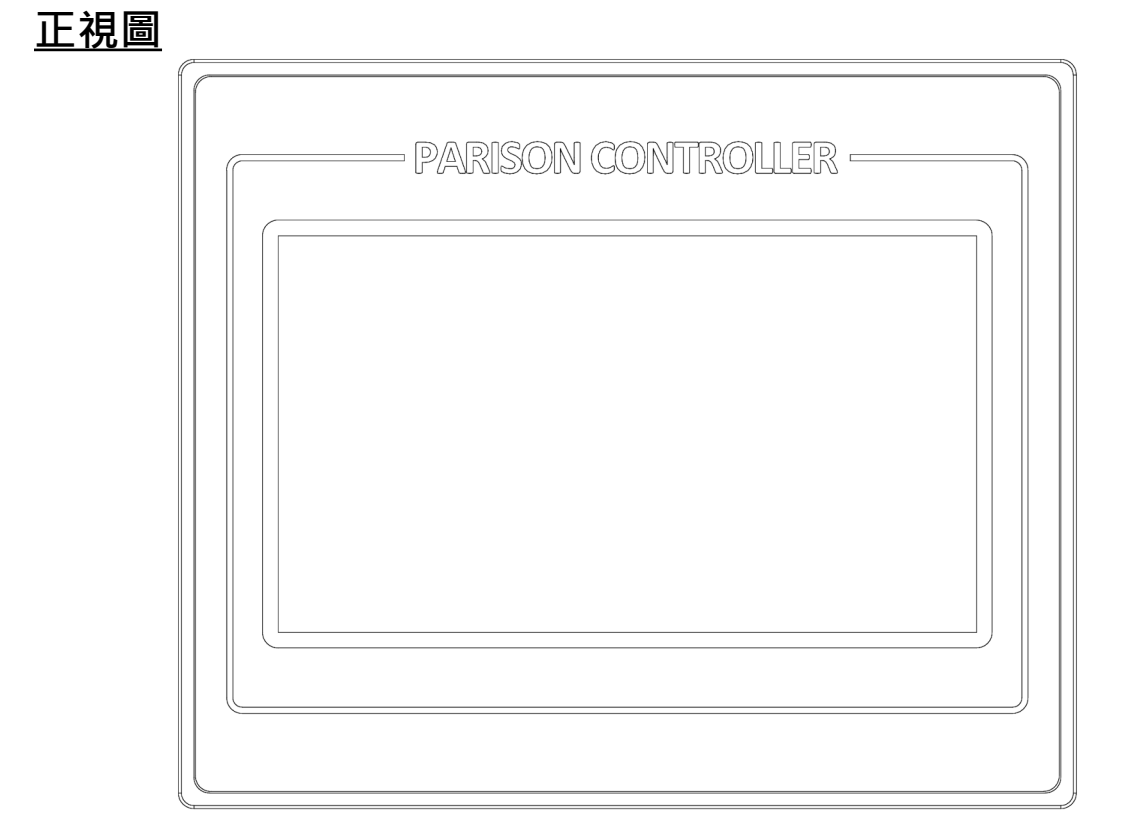

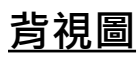

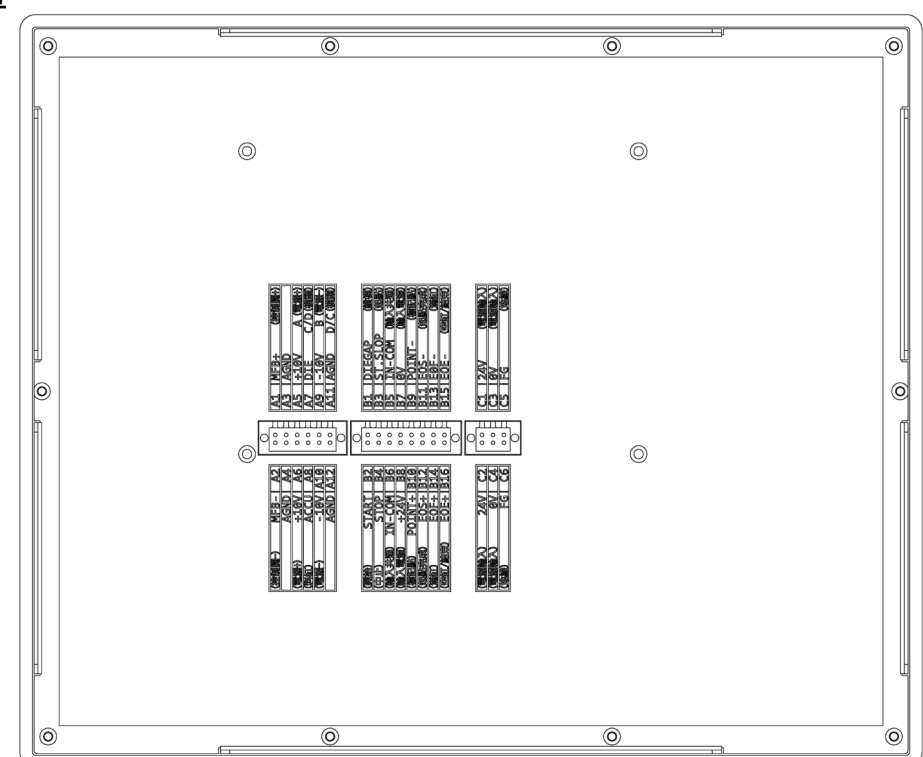

# **輸出入接線說明**

## **類比輸出入端子**

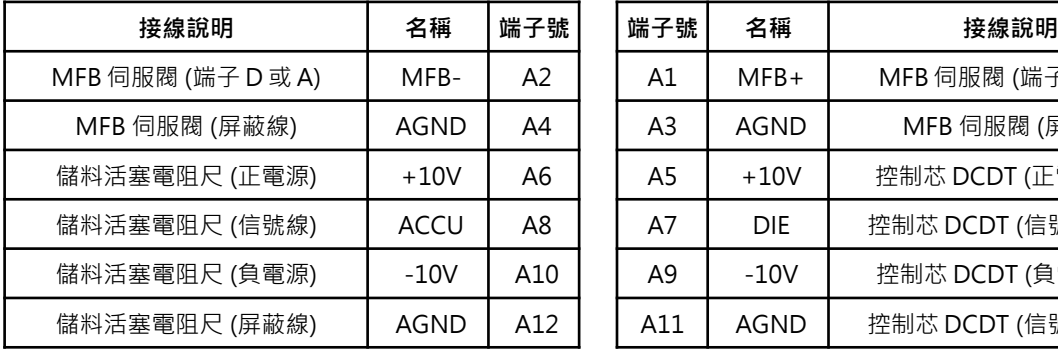

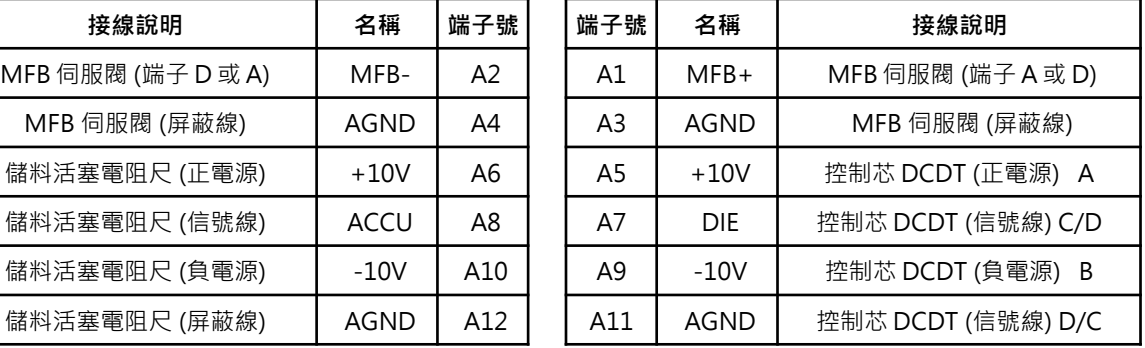

## **數位輸出入端子**

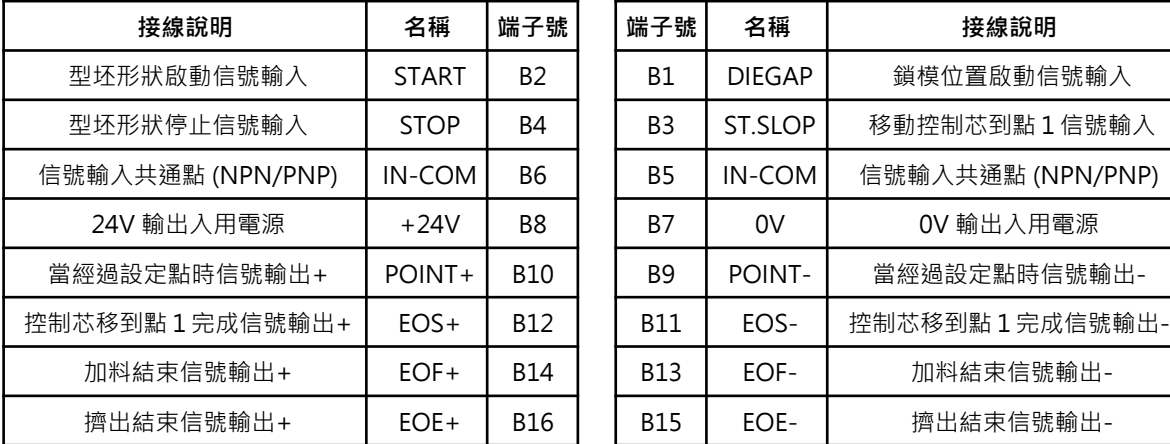

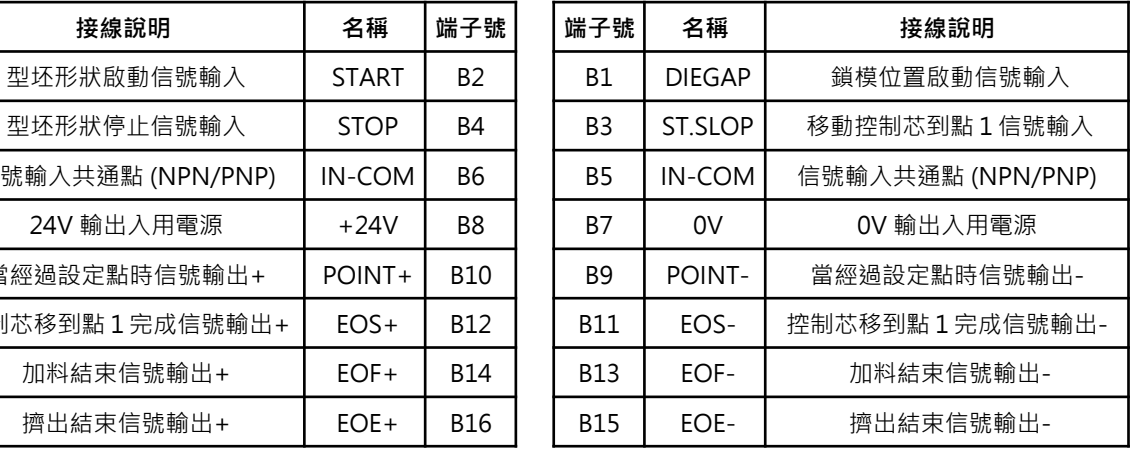

## **電源供應端子**

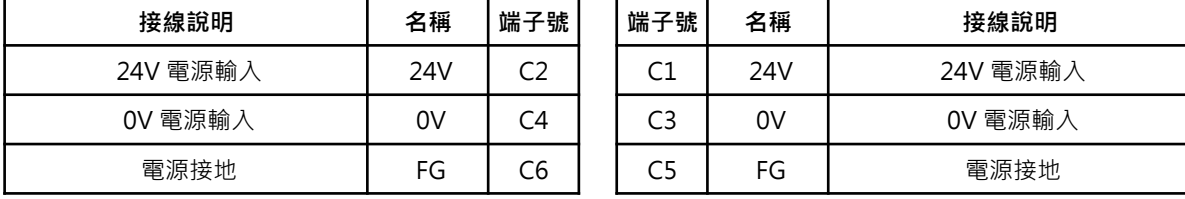

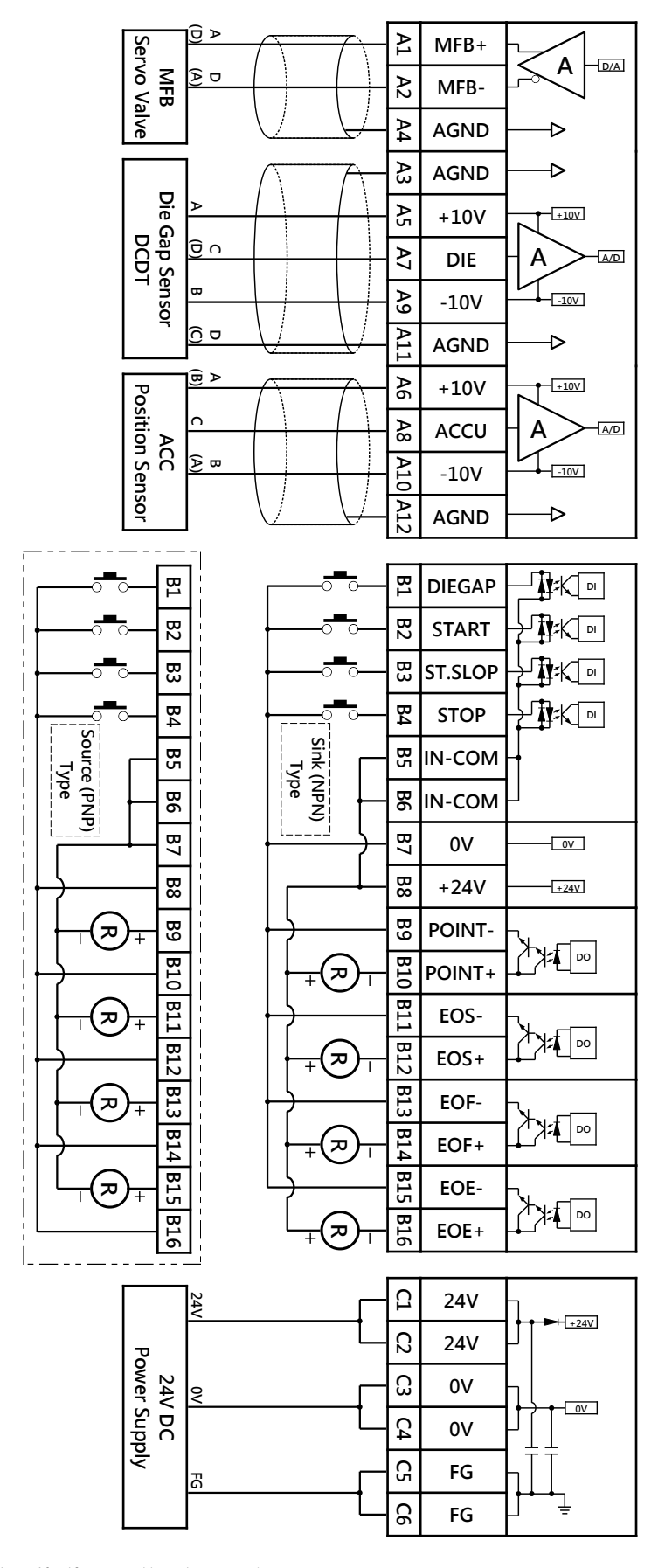

# **安裝尺寸**

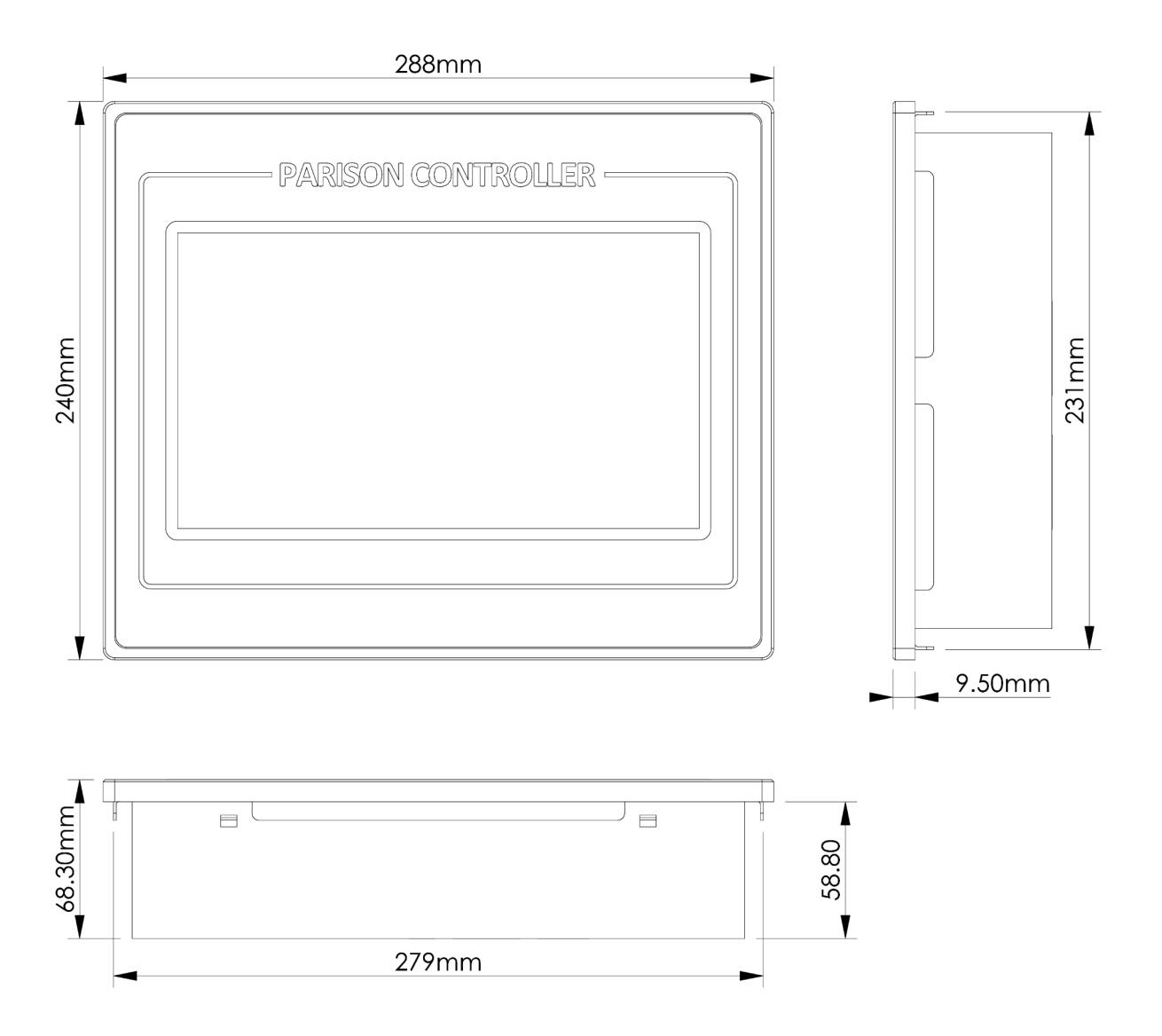

# **面板尺寸 : 288mm X 240mm**

# **開孔尺寸 : 280mm X 232mm**

# **操作說明**

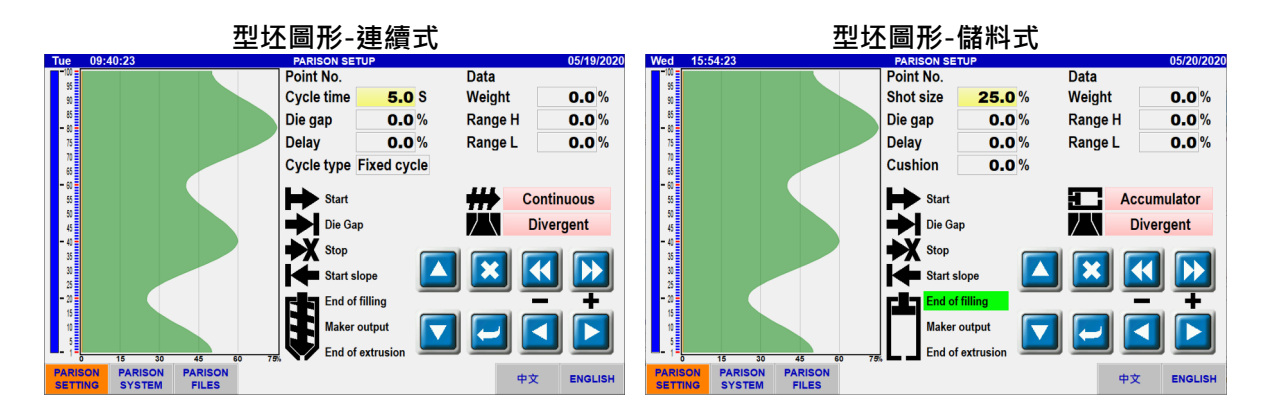

## **型坯圖形 :**

1. ■/ ■: 游標『上』/『下』移動。

用以選擇各項數值與型坯設定點。 單次點擊執行 1 次動作, 持續按壓 1 秒之後即進入連續點擊模式。

#### 2. **×**: 『取消』/ 『刪除』數據設定。

取消目前操作或刪除型坯圖形設定點。

3. / : 數值輸入『**確認**』。

□ 藍色表示無輸入值, □ 紅色表示有數值待確認。

4. / : 數值『**減**』。

減少游標所在位置數值, 『**減**』**X10**, 『**減**』**X1**。 單次點擊執行 1 次動作,持續按壓 1 秒之後即進入連續點擊模式。

5. **2** / **2** : 數值『加』。

增加游標所在位置數值, 『**加**』**X10**, 『**加**』**X1**。 軍次點擊執行1 次動作, 持續按壓1 秒之後即進入連續點擊模式。

#### 6. Cycle time **5.0** S: 循環時間設定。(只有在連續式時顯示)

循環時間為擠出運行從點 1 到點 100 的時間。 使用 2 在或點擊『數值區域』使游標移動至該處, **使用 << | ■ | ■ | ■ | 增減數值,點擊 ■ 確認輸入。** 單位=Sec,設定範圍=0.1 ~ 200.0 Sec,設定間隔=0.1 Sec

7. Shot size **25.0%**: 加料量設定。(只有在儲料式時顯示)

加料量為擠出運行從點 1 到點 100 的儲料活塞位移量, 以**儲料活塞零點**到**儲料活塞範圍**的位移量為 100%。 使用 2 区 鍵或點擊『數值區域』使游標移動至該處, 使用 << | < | • | • | 增減數值,點擊 | 確認輸入。 單位=%,設定範圍=5.0 ~ 100.0 %,設定間隔=0.1 % 加料量 = **加料量**設定 X ( **儲料活塞範圍 - 儲料活塞零點** )

8. Die gap **1 2.0%**: 鎖模間隙設定。

當鎖模信號輸入時,控制芯將由目前位置移動到所設定的開度上, 並保持在該位置直到下次起動信號或起點信號輸入。 使用 2 团 鍵或點擊『數值區域』使游標移動至該處, 使用 增減數值,點擊 確認輸入。 單位=%,設定範圍=0.0 ~ 100.0%, 設定間隔=0.1%

9. Delay **1. D.O.** % : 延遲設定。(連續式與儲料式的定義不同)

使用 2 7 鍵或點擊『數值區域』使游標移動至該處, 使用 < | < | D | 増減數值,點擊 | 確認輸入。

連續式 : 起動信號輸入後, 控制芯立即移動到型坏圖形點 1 設定的開度, 並延遲所設定的時間後才開始運行型坯圖形。 單位=%,設定範圍=0.0~100.0%,設定間隔=0.1% 延遲時間 = **循環時間** X **延遲**設定,型坯圖形運行時間 = **循環時間 –** 延遲時間

儲料式 : 起動信號輸入後, 控制芯立即移動到型坯圖形點 1 設定的開度, 並等待儲料活塞擠出**延遲**設定所設定的料量之後才開始運行型坯圖形。 單位=%,設定範圍=0.0 ~ 100.0%, 設定間隔=0.1% 延遲料量 = **加料量**設定 X **延遲**設定 X ( **儲料活塞範圍 - 儲料活塞零點** )

#### 10. Weight **0.0**%: 重量補正。

將各型坯圖形點的數據增加或減少相同的數值,使成型品的整體重量增加或減少。 進行此操作時型坯圖形會被限制在 0 ~ 100%之間。 使用 鍵或點擊『數值區域』使游標移動至該處, 使用 << | < | → | 増減數值,點擊 → 確認輸入。 單位=%,設定範圍=-100.0 ~ 100.0%, 設定間隔=0.1% 補正後重量 = 補正前重量 X ( 100% + **重量補正**設定 )

#### 11. Range H | 0.0<sup>%</sup> : 範圍最大。

將型坯圖形中 ( 最大值 – 最小值 ) 當成 100%, 其中最小值保持不變, 對其他各點依照設定值比例做增加或減少。 進行此操作時型坯圖形會被限制在 0 ~ 100%之間。 使用 4 7 鍵或點擊『數值區域』使游標移動至該處, 使用 << | < | → | 増減數值,點擊 → 確認輸入。 單位=%,設定範圍=-100.0 ~ 100.0%, 設定間隔=0.1% 調整後數值 = 最小值 + (調整前數值 - 最小值) X ( 100% + **範圍最大**設定 )

#### 12 Range L **0.0**% 範圍最小。

將型坯圖形中 ( 最大值 – 最小值 ) 當成 100%, 其中最大值保持不變, 對其他各點依照設定值比例做增加或減少。 進行此操作時型坯圖形會被限制在 0 ~ 100%之間。 使用 2 建或點擊『數值區域』使游標移動至該處, 使用 << | • | • | • | 增減數值,點擊 < | 確認輸入。 單位=%,設定範圍=-100.0 ~ 100.0%, 設定間隔=0.1% 調整後數值 = 最大值 - (最大值 - 調整前數值) X ( 100% - **範圍最小**設定 )

13. Cushion **19.0<sup>%</sup>: 緩衝**設定。(只有在儲料式時顯示)

緩衝設定為擠出運行從點 1 到點 100 之後, 儲料活塞內預計留下的料量。 使用 2 健或點擊『數值區域』使游標移動至該處, **使用 << | ■ | ■ | ■ | ■ | 增減數值, 點擊 ■ 確認輸入。** 單位=%,設定範圍=0.0 ~ 100.0%, 設定間隔=0.1% 緩衝料量 = **加料量**設定 X **緩衝**設定 X ( **儲料活塞範圍 - 儲料活塞零點** )

## 14. Cycle type Fixed cycle / Auto cycle : 循環模式選擇 · (只有在連續式時顯示)

按壓 『**固定循環**』/ 『**自動循環**』2 秒切換模式。

固定循環時間 : 擠出運行時間依**循環時間**設定固定不變。

自動循環時間: 擠出運行時間為前次起動信號到本次起動信號之間的時間差, 每次起動信號輸入時均會重新計算其時間差, 並自動將**循環時間**設定更改為此值。

#### 15. / : **標記點**設定。

當游標位置在型坯圖形區域時才會顯示此設定功能。 移動游標至欲設定或解除輸出信號的型坯圖形點, 按壓 Off / On 2 秒切換設定。

當擠出運行時,行程經過有設定的標記點時**標記輸出**會送出一個 50ms 的信號。

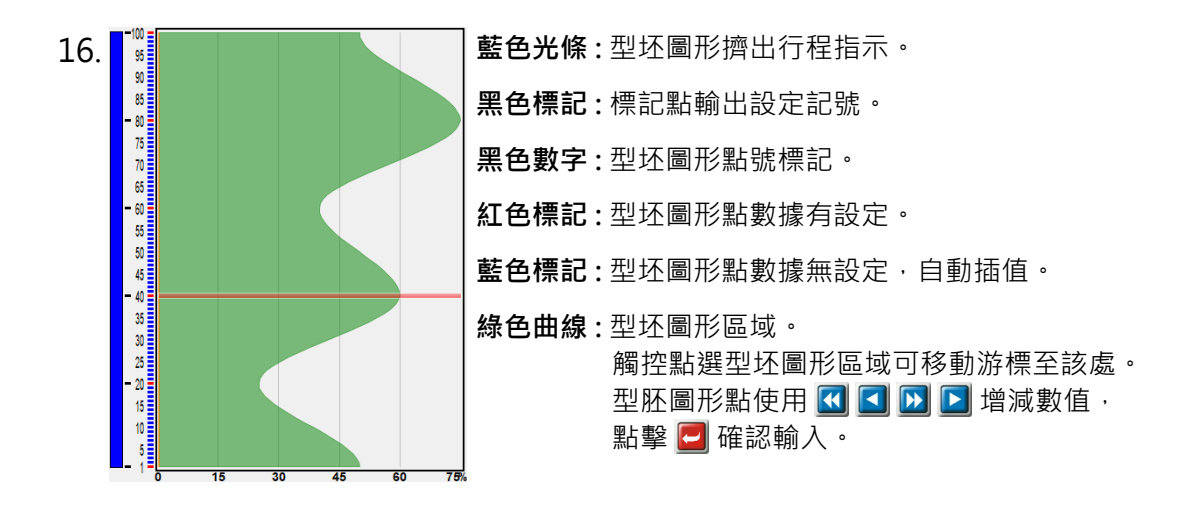

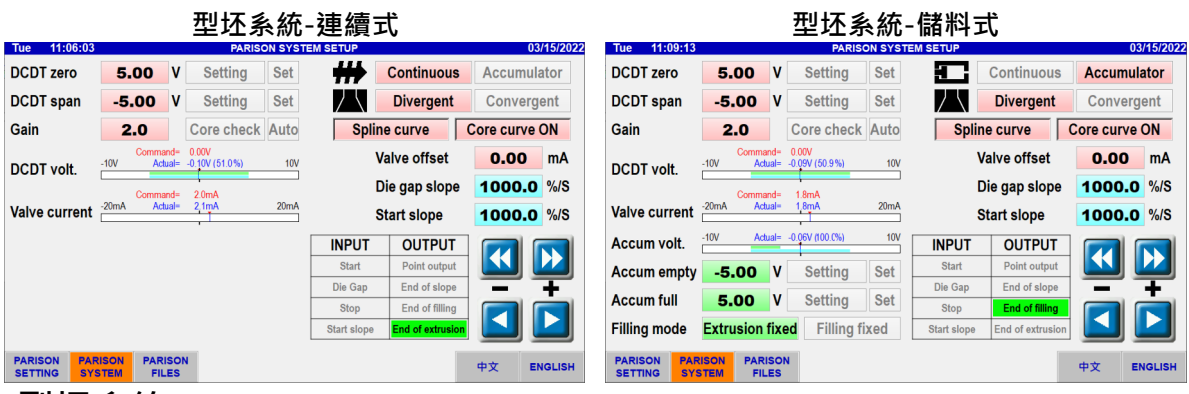

#### **型坯系統 :**

1. DCDT zero **5.00 V: DCDT 零點**位置設定。(型坏運行中此功能無效)

按壓 Setting / Setting 2 秒切換設定狀態。 狀態下使用 移動控制芯至全閉位置,點擊 確認輸入數值。 亦可點擊『數值區域』由數字鍵盤輸入數值‧輸入完成後自動跳出設定狀態。 單位=V,設定範圍=-10.00 ~ 10.00 V,設定間隔=0.01 V **注意** : 設定其數值時不可超過 **DCDT 範圍**設定值。

 $2.$  DCDT span  $\blacksquare$  -5.00 V : DCDT 範圍位置設定。(型坯運行中此功能無效)

按壓 Setting / Setting 2 秒切換設定狀態。 狀態下使用 移動控制芯至全開位置, 點擊 確認輸入數值。 亦可點擊『數值區域』由數字鍵盤輸入數值,輸入完成後自動跳出設定狀態。 單位=V,設定範圍=-10.00 ~ 10.00 V,設定間隔=0.01 V **注意** : 設定其數值時不可低於 **DCDT 零點**設定值。

3. Gain **2.0** : 控制芯增益設定。

點擊『數值區域』由數字鍵盤輸入數值。 控制芯增益為控制芯跟隨型坯圖形作動的靈敏度, 設定值愈高則控制芯跟隨型坯圖形愈緊密, 設定值過低則會使控制芯跟隨不上型坯圖形變化, 而設定值過高則會使控制芯產生震盪,抖動或不穩定現象。 請依照實際情況調整,通常設定值在 5.0 到 10.0 之間即可。 設定範圍=0.1 ~ 20.0, 設定間隔=0.1 **伺服閥電流** = ( 控制芯命令電壓 - 控制芯實際電壓 ) X **控制芯增益**

## 4. Core check Auto: 控制芯檢驗與自動校正。(型坯運行中此功能無效)

按壓 Core check / Core check 2 秒切換狀態。 Core check 狀態下使用 K | K | B | B 移動控制芯位置, 檢驗控制芯是否在全部範圍都能穩定的作動, 若有震盪,抖動或不穩定現象請降低**控制芯增益**值, 若控制芯移動滯後則稍稍提高**控制芯增益**值,再進行檢驗。 **自動校正:** Core check 狀態下按壓 Auto 2 秒即進入控制芯自動校正 Auto 狀態, 此時控制芯會緩慢往最小厚度方向移動,尋找零點位置, 零點完成之後控制芯即反向往最大厚度方向移動,尋找範圍位置, 範圍完成之後控制芯會移動到厚度 50%的位置,即結束自動校正。 自動校正進行時請勿操作任何功能,直到校正結束。 自動校正結束之後書面中央會出現校正結果 Success 1 周 Fail 畫面出現 Fail 代表校正失敗,請先用 Core check 確認控制芯可以正常操作, 並確認 DCDT 位置沒有超出偵測範圍,再次進行自動校正程序。

**5. <del>■ ●</del> ● Continuous ● Accumulator |: 連續/儲料模式選擇。** 按壓 Continuous 2 秒切換為 Continuous 『 連續式 』, 按壓 Accumulator 2 秒切換為 Accumulator F儲料式 n 。 請於機台停止狀態下切換,切換完成後,待下次啟動信號輸入時即啟用該模式。 6. **No Divergent** Convergent : 擴展/收斂模式選擇。 按壓 Divergent 2 秒切換為 Divergent 『擴展型』, 按壓 Convergent 2 秒切換為 Convergent 『收斂型』。 請於機台停止狀態下切換,切換完成後,待下次啟動信號輸入時即啟用該模式。 7. Linear curve / I Spline curve · 型坏插值模式。

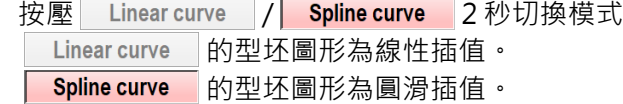

8. Core curve OFF / Core curve ON : 即時曲線圖。

按壓 Core curve OFF / Core curve ON 2 秒切換模式。 Core curve OFF 為關閉即時曲線圖顯示。 **Core curve ON** 為開啟即時曲線圖顯示。

9. Valve offset **0.00** mA : 伺服閥偏移修正。

**Core check** 狀態下點擊『數值區域』由數字鍵盤輸入數值。 設定值為伺服閥實際電流偏移量,用以修正因伺服閥零點偏移所造成的控制芯偏移, 通常狀況下設定為 0.00 即可,或參照伺服閥實際電流偏移量輸入數值。 單位=mA,設定範圍=-10.00 ~ 10.00 mA,設定間隔=0.01 mA

#### 10. Die gap slope **1000.0** %/S : 鎖模坡度。

點擊『數值區域』由數字鍵盤輸入數值。 鎖模坡度為鎖模信號輸入時,控制芯由目前位置移動到鎖模位置的速度, 設定數值愈大則控制芯移動的速度愈快。 單位=%/S,設定範圍=0.1~1000.0%/S,設定間隔=0.1%/S 移動時間 = | ( 控制芯目前位置 - **鎖模**位置 ) | / **鎖模坡度**

11. Start slope 1000.0<sup>%/S</sup>: 啟動坡度。

點擊『數值區域』由數字鍵盤輸入數值。 啟動坡度為起點信號輸入時,控制芯由目前位置移動到型坯圖形第 1 點位置的速度, 設定數值愈大則控制芯移動的速度愈快。 單位=%/S,設定範圍=0.1~1000.0%/S,設定間隔=0.1%/S 移動時間 = | ( 控制芯目前位置 - 型坯圖形第 1 點位置 ) | / **鎖模坡度**

12. Accum empty 1.5.00 V: 儲料活塞零點位置。(型坯運行中此功能無效)

按壓 Setting / Setting 2 秒切換設定狀態, Setting 狀態下將儲料活塞擠出至全空位置,點擊 Set 確認輸入數值, 亦可點擊『數值區域』由數字鍵盤輸入數值,輸入完成後自動跳出設定狀態。 單位=V,設定範圍=-10.00 ~ 10.00 V,設定間隔=0.01 V **注意** : 設定其數值時不可超過**儲料活塞範圍**設定值。

#### 13. Accum full **5.00 V**: 儲料活塞範圍位置。(型坏渾行中此功能無效)

按壓 Setting / Setting 2 秒切換設定狀態, Setting 狀態下將儲料活塞加料至全滿位置,點擊 Set 確認輸入數值, 亦可點擊『數值區域』由數字鍵盤輸入數值,輸入完成後自動跳出設定狀態。 單位=V,設定範圍=-10.00 ~ 10.00 V,設定間隔=0.01 V **注意** : 設定其數值時不可低於**儲料活塞零點**設定值。

14. Filling mode **Extrusion fixed** Filling fixed : 加料模式。

按壓 Extrusion fixed 2 秒切換為 Extrusion fixed 擠出結束保持。 按壓 Filling fixed 2 秒切換為 Filling fixed 加料結束保持。

擠出結束保持 : 擠出結束位置保持不變,其位置由**緩衝**設定決定, 加料結束位置則是再加上**加料量**與**延遲**設定的料量。

加料結束保持 : 加料結束位置保持不變,擠出料量為**加料量**與**延遲**設定的料量, 剩餘料量則為緩衝料量,所以在此模式時**延遲**設定不顯示。

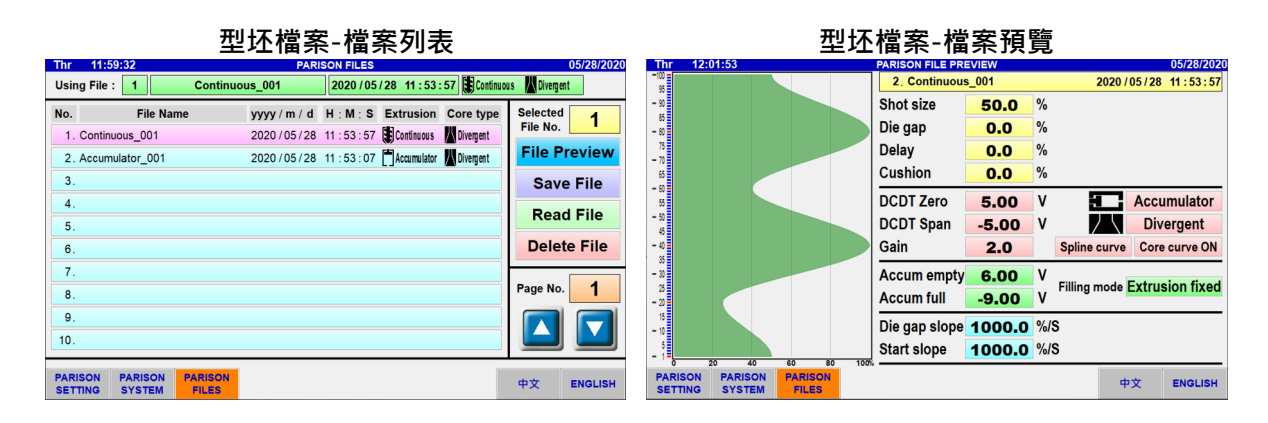

## **型坯檔案 :**

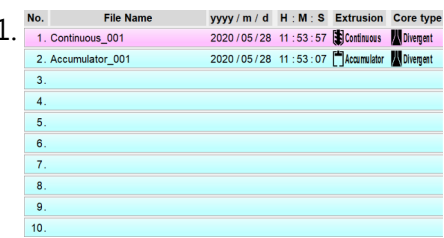

#### 1. : **檔案列表**區域

直接點擊畫面中的檔案列表條,選擇欲操作的檔案。 選中的檔案列表條將顯示為淺紅色,其餘為淺藍色。 檔案列表條若為空白則是空檔案。

## 2. / : 『**上一頁**』/『**下一頁**』。

本控制器可儲存 200 個檔案,劃分為 1~20 頁顯示,每個頁面顯示 10 個檔案列表。 單次點擊 ■ / ■ 鍵執行 1 次動作, 持續按壓 1 秒之後即進入連續點擊模式。

3. File Preview · 檔案預覽。

點擊 File Preview , 畫面將會切換到檔案列表中所選擇的**檔案預覽**頁面, 若在檔案列表中所選擇的檔案是空檔案,則此功能無效。 點擊下方『**型坯檔案**』按鈕即可返回**檔案列表**頁面。

#### $4$  Save File <sup>|</sup> 儲存檔案。

點擊 save File · 書面將會顯示出**儲存檔案**功能對話框。 **Save File** 點擊黃色文字區域即可輸入或更改檔案名稱,  $1$ **Continuous 001** 點擊『Yes』按鈕即可確認儲存檔案, 控制器會將目前運行中的數據儲存於所選檔案中, Yes No 點擊『No』按鈕則放棄儲存檔案。

## $5.$  Read File :讀取檔案<sup>。</sup>

點擊 Read File , 書面將會顯示出**讀取檔案**功能對話框。

若在檔案列表中所選擇的檔案是空檔案,則此功能無效。

**Read File** Continuous\_001  $\mathbf 1$ **Yes** No

點擊『Yes』按鈕即可確認讀取檔案, 所選檔案中的所有數據將會傳送到控制器中運行, 點擊『No』按鈕則放棄讀取檔案。

**注意** : 請於機台停止狀態下操作此功能。

#### $6.$  Delete File : 刪除檔案。

點擊 Delete File , 畫面將會顯示出**刪除檔案**功能對話框。 若在檔案列表中所選擇的檔案是空檔案,則此功能無效。

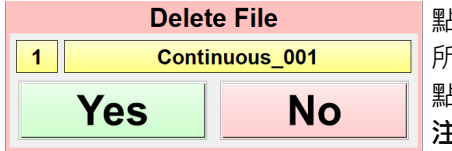

a撃『Yes』按鈕即可確認刪除檔案,

所選檔案中的所有數據將會被清除而成為空檔案,

點擊『No』按鈕則放棄刪除檔案。

**注意** : 檔案刪除後將無法回復,請謹慎操作。